# THOMSON REUTERS CHECKPOINT

# Quick Start User Guide

## Getting Started with Your New Social Media Management Platform

http://checkpointmarketing.thomsonreuters.com.au

## THOMSON REUTERS CHECKPOINT™

## **Table of Contents**

| The Dashboard                                       | 3  |
|-----------------------------------------------------|----|
| Signing In                                          | 3  |
| Setup Wizard                                        | 4  |
| Browser Bookmarklet                                 | 4  |
| Services – Add Your Social Profiles                 | 4  |
| Service Lists – Group your social media services    | 5  |
| Composing Messages                                  | 6  |
| Scheduling                                          | 8  |
| Smart Queues                                        | 9  |
| RSS, Content & Trends                               | 9  |
| Engage – Interacting on your social media profiles  | 10 |
| Engage – Your Inbox, Outbox and Tasks               | 11 |
| Monitor – Keyword and reputation monitoring         | 12 |
| Keywords                                            | 13 |
| Review Site Monitoring                              | 14 |
| Search – Real time search on Facebook & Twitter     | 15 |
| Content – How to add new content                    | 16 |
| Measure                                             | 17 |
| Quick Reports                                       | 17 |
| Report Builder                                      | 18 |
| How to create new report                            | 19 |
| Export – Export data for further analysis           | 20 |
| Preferences – Control your Settings and Preferences | 21 |

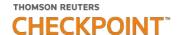

## The Dashboard

Below are the main areas of your social media dashboard, for each area we have noted the section of the Quick Start Guide and the corresponding page.

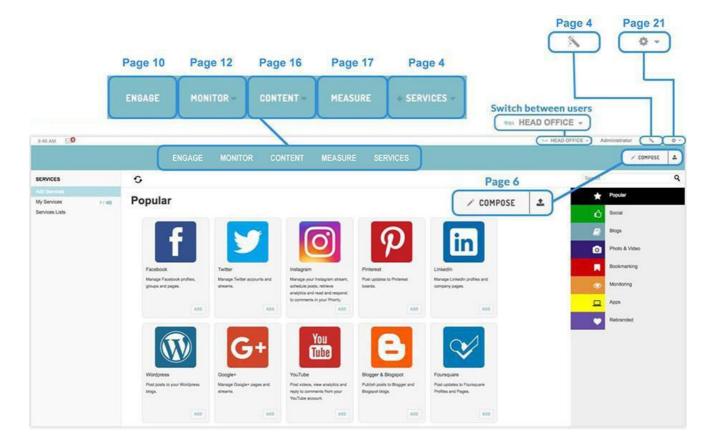

## Signing In

To **sign in** to the Checkpoint Marketing dashboard visit http://

checkpointmarketing.thomsonreuters.com.au

Add your (1) Username and (2) Password. If you click (3) Remember me?, it will auto-fill your username and password next time you visit the page.

Please be aware that this will automatically log you in when you revisit social.checkpointmarketing.net, so be cautious when using this option on a public or shared computer.

Click **(4) Lost your Password?** to reset your password via the email linked to your account.

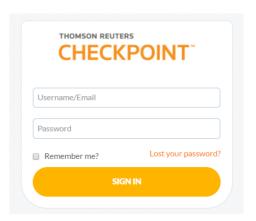

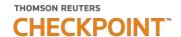

## **Setup Wizard**

Once logged in you will be able to use the **(1) Setup Wizard**, which can be found on the top right of your screen.

The Setup Wizard will take you through **(2) adding Services**, and going straight to your **(3) Priority Inbox**.

We will show you how to use these separate areas throughout this Quick Start Guide.

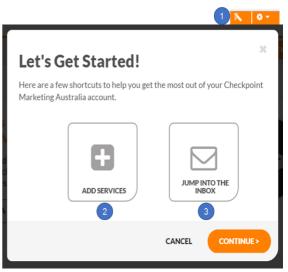

## **Services** – Add Your Social Profiles

The Services area allows you to add your social media profiles and services to Checkpoint Marketing.

There are a number of **social media services** that you can add, these have been grouped for convenience. Choose from the most

- (1) Popular social media sites such as Facebook, Twitter, Instagram and LinkedIn or choose by area i.e. (2) Social,
- (3) Blogs, (4) Photo & Video, (5) Monitoring and
- (6) Apps. The (7) Rebranded category is not available.

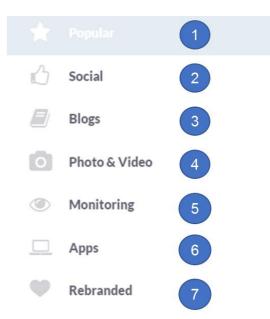

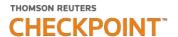

To add a service, click the **(8) add button** on the service. You will then be prompted to enter the corresponding login details to authenticate with these social networks.

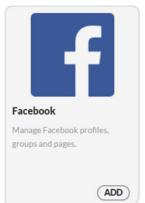

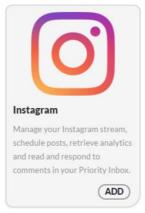

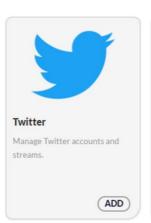

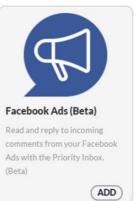

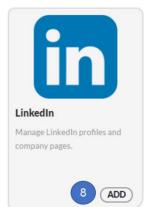

## Service Lists — Group your social media services

You can create service lists to post to multiple services at one time. Simply select the list when composing your message instead of individual posting services.

Click on (1) Add a new list to create a new list – IMAGE B.

Then (IMAGE A) add the (2) List Name, (3) List Color, (4) Consumers (users who can post to this list) and (5) Contributors (users who can add additional services to this list) and (6) Create List.

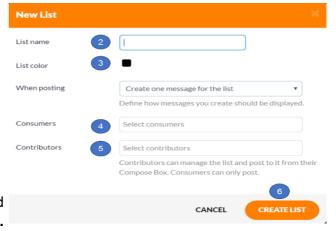

To add more services to your list, simply click **(7) Add Service**. To find services that have been already added to a list, simply **(8) search** for them.

Each created list can be viewed in the **Service Lists** section.

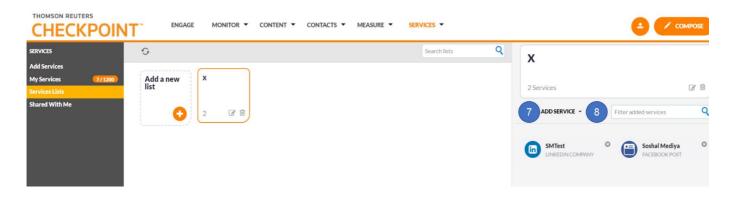

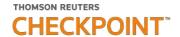

## **Composing Messages**

You will find the **(1) Compose button** located at the top right of Checkpoint Marketing dashboard wherever you are.

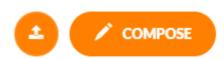

Once the Compose button is clicked, a pop-up box will appear where you can start to **(2) compose your message.** 

You can publish or schedule to one or more social media sites at the same time. It is also possible to save messages as drafts to review later.

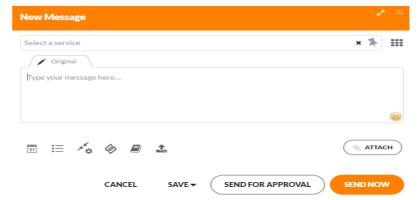

## **Basic Messages**

Select the **(1)** service (social profile) that you would like to post to, or multiple services if required. The **(2)** character count for that particular social network will appear if relevant.

Then, start composing your message. All URLs are automatically shortened and a preview will be shown. If you'd like to add additional content to your post (like an image or video), you can do this by clicking (3) Attach.

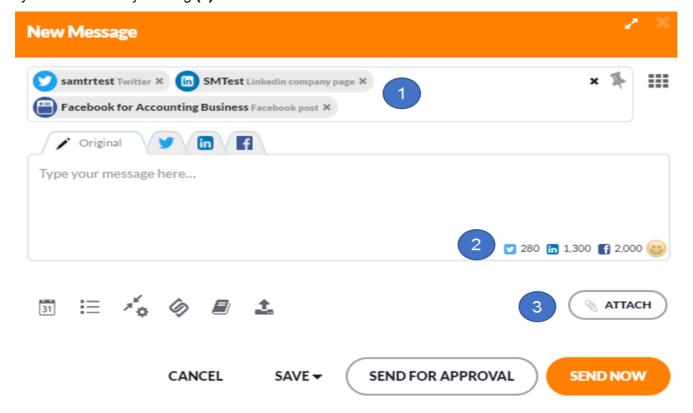

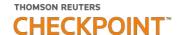

## **Adding Images & Videos to Your Messages**

There are a number of ways in which you can attach a file to your social media posts.

It's possible to (1) upload a file, source an (2) image from a URL and choose content from your (3) Media Library or the (4) Cloud (e.g. Dropbox and Google Drive).

Checkpoint Marketing has also integrated with Canva, giving you a full **(5) design suite** to create a range of content assets such as Facebook covers, blog headers and Pinterest posts.

To further enhance your social media management, it's also possible to **(6) search for** a royalty free image on Google and Flickr or search for a **(7) YouTube video** without leaving the dashboard.

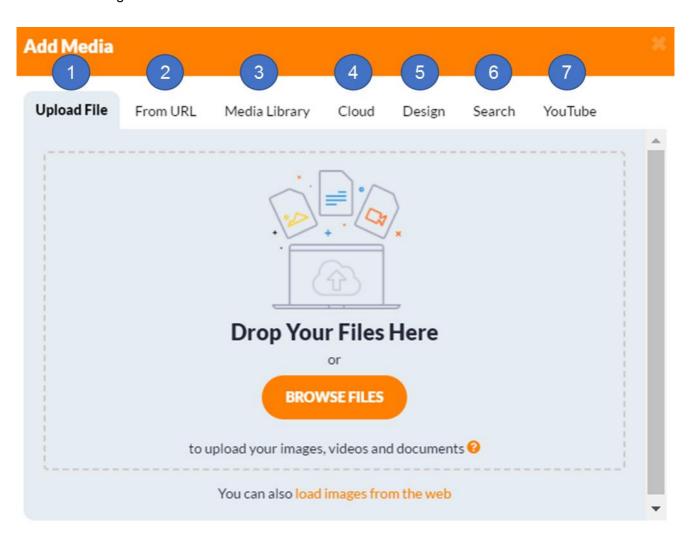

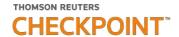

## **Scheduling Posts**

You can (1) schedule each post by (A) date, (B) time or even the (C) pre-calculated optimal time. The Checkpoint Marketing's optimal time algorithm takes into account the optimal times for all services on a user account based on your best-performing content.

It is also possible to **(D) repeat your message** or add your message to a **(2) Queue** which allows you to randomize the repetition of multiple messages to avoid spamming.

All links in the compose box are automatically shortened with bit.ly. To improve tracking in Google Analytics, you can add (3) custom URL parameters to each URL. You can also add pop-ups to designated links with (4) Snip.ly.

If you get stuck for ideas, you can access your **(5) RSS Feeds, additional content and trending hashtags** directly from the compose box. For bigger campaigns, you might prefer to **(6) Bulk upload** your messages in a CSV file, with or without images instead of writing them individually.

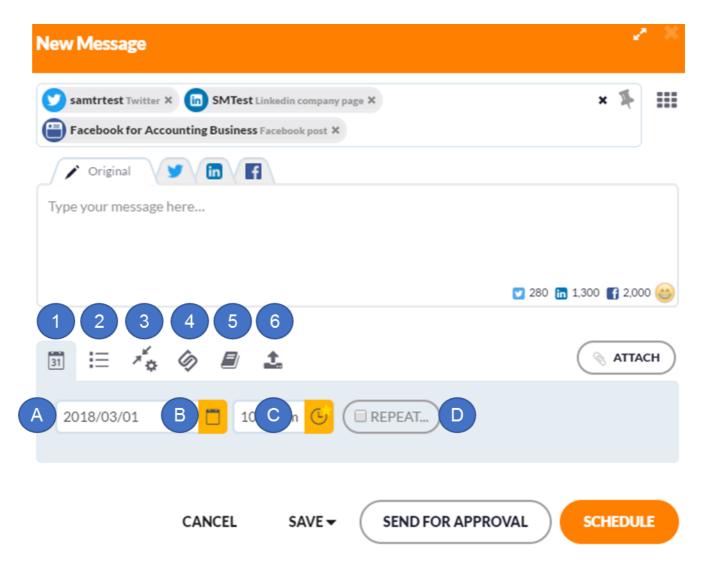

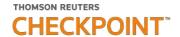

## **Smart Queues**

While in the compose box, you can add your social media messages to a **Queue** that allows you to (1) publish them at set times throughout the week. Queues are ideal for automatically publishing content that is not time sensitive.

By selecting to **(2) recycle messages**, your messages will be repeated until you delete them. We suggest that you only set a Queue on repeat if you will be regularly adding new messages to a Queue.

Multiple users can act as (3) Contributors and add posts to Queues they have access to.

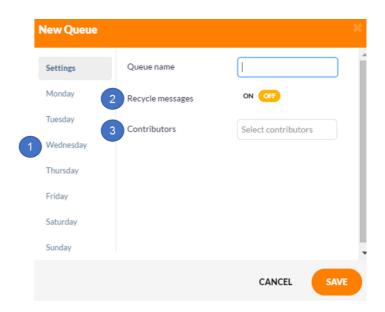

## **RSS, Content & Trends**

Content curation is made simple with the additional content features in Checkpoint Marketing's dashboard. Click (1) RSS to share content from an RSS feed.

Then, simply select your **(A)** saved RSS feed or **(B)** add a new feed to your account. The **(C)** Auto Post feature lets you automatically post new articles from an RSS feed.

If you have content in a **Content Library**, you can access it by clicking on **(2) Content**. This is where your team can save the best social media posts and other useful content you might have come across.

To see what's **(3) Trending**, select the appropriate city or region, then check for hashtags that you can use in your posts.

(4) Placeholders are used to personalize social media messages and email campaigns.

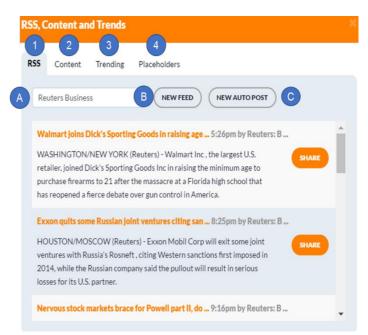

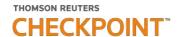

## **Engage** — Interacting on your social media profiles

The **(1) Engage button** is available in the top menu of the dashboard, no matter which page you're on.

Your **Priority Inbox** collates all of your social media activity into one convenient stream, prioritizing the most important messages. **(2) Filter by social media channel** or use a **(3) manual search** to find specific messages and user profiles. You can also **(4) choose to view an individual stream in real-time** by selecting it from the right sidebar.

When replying to others directly from the Engage section, make sure to take note of the social network by the corresponding logo next to the profile name. **Use the Like**, **Retweet**, **Show Conversation**, **Repost**, **Reply**, **Translate**, **Archive**, **Assign and Reply** social engagement options that enable you to engage on your social media profiles directly from the dashboard.

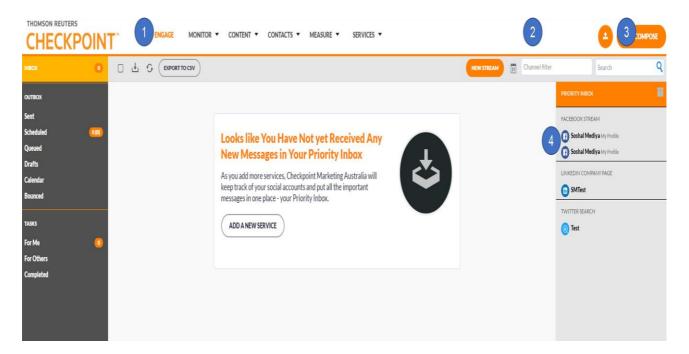

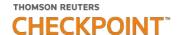

## **Engage** — Your Inbox, Outbox and Tasks

You will see this section on the left-hand side of your dashboard. Once you click on **(1) Inbox**, you will arrive at your Priority Inbox where you can engage with your followers and prospects.

The **(2) Outbox** section holds all of your sent and scheduled social media messages:

- Sent: Posts which have already been published.
- Scheduled: Full list of your scheduled posts.
- Queued: Full list of your queued posts.
- Drafts: All of your draft posts.
- Calendar: This interactive calendar displays your past and scheduled posts by day, week or month.

Each post can be drag and dropped to rearrange your schedule. Messages can be filtered by Scheduled, Queued, Sent, Team Member or Social Channel.

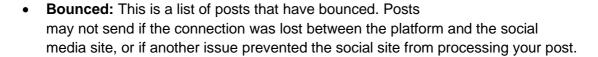

You can assign **(3) Tasks** to your team or other departments to boost efficiency. This area relates to messages that have been sent for approval and tasks that have been assigned:

- For me: Tasks assigned to you.
- For others: Tasks assigned to your team members by you.
- Completed: All completed tasks.

#### (\*) Calendar - month view

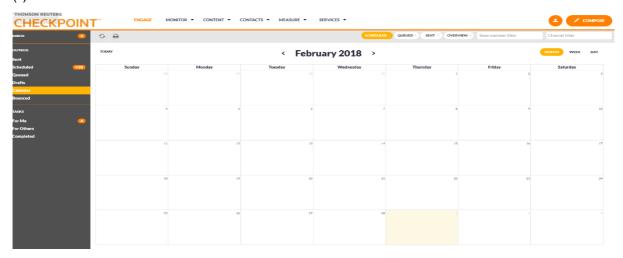

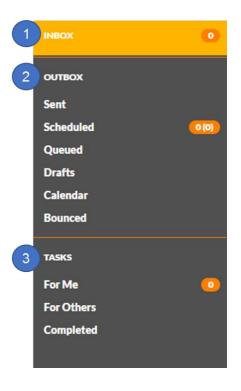

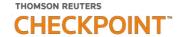

## **Monitor** — Keyword and reputation monitoring

The **(1) Monitor section** allows you to monitor the "social web" for specific keywords, brand mentions, your target audience and competitors.

To set up a new term or series of terms to monitor, click **(2) New Monitor**. When you do, a pop-up box will appear, here you can choose whether you wish to monitor **(A) keywords** or **(B) review sites** for your business (see image below).

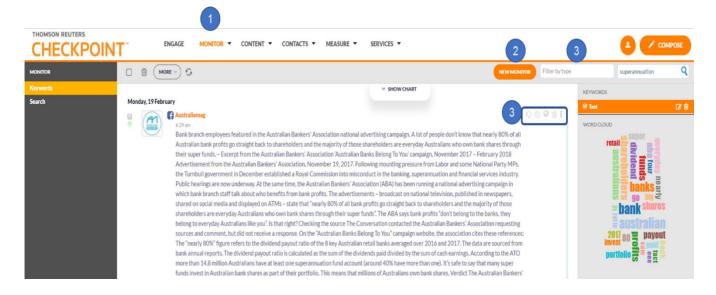

Once you have multiple monitoring streams set up, you can (3) filter results by type - micro blogs (social sites), blogs, news, videos and review sites or even positive, neutral or negative sentiment. You can also (4) manually search for user profiles or more keywords.

It is possible to edit the conditions of each monitoring stream at any given time. Simply click the **edit button** right next to your stream name and update it. Up to three monitoring streams can be viewed at the same time.

It is also possible to engage with mentions directly from the dashboard by using the **(4) social engagement buttons.** Here you can like posts, share, reply or set sentiment as negative or positive.

The next few pages provide instructions on how to set up a **(A) keywords monitoring stream** and a **(B) review sites** monitoring stream.

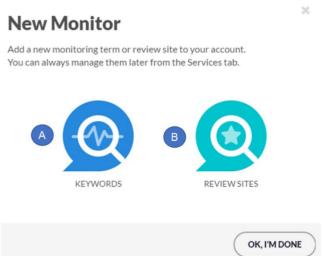

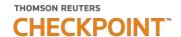

## **Keywords**

- (1) **Description:** This is for your own reference.
- **(2) Has one of these terms:** Your main keyword or phrase, this is a mandatory field.
- (3) Has any of these terms (optional): an additional keyword that would also need to be included for the post to be brought through.
- **(4) Doesn't have these words** (optional): Exclude entries containing particular keywords.
- **(5) Google Alerts Feed** (optional): Add the URL to a Google Alerts Feed to enhance results.
- **(6) Only from this country:** Choose whether to only show mentions from a specific country.
- (7) Location (Longitude, Latitude and distance in miles) narrow down results by location even further.
- **(8) Email notifications:** Choose the frequency (daily, weekly) for receiving monitoring results via email.
- **(9) Send email notifications to:** Add the email addresses you would like to send the alerts to (if selected).
- (10) Save settings: Make sure to save your settings, you can amend your monitoring service at any time.

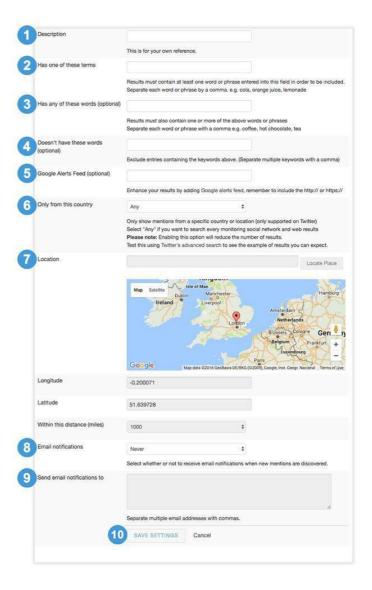

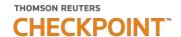

## **Review Site Monitoring**

Set up this service to simplify how you monitor feedback on various review sites.

First, enter the **(1) description** for your own reference. Then add the URL of your business page on each of the review websites you would like to monitor, including:

- (2) Yelp Page
- (3) Trip Advisor Page
- (4) Glassdoor Company Page
- (5) City Search Page
- (6) Setup additional review sites: Yes/No

Checkpoint Marketing has partnered with ReviewPush to allow you to monitor even more review sites, including Google and Yahoo! Local.

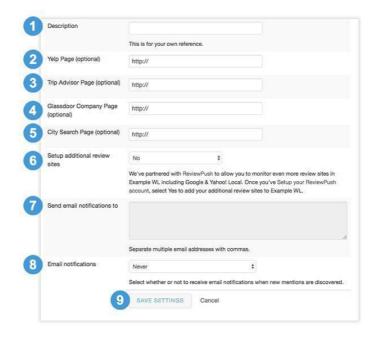

Please note that this is a paid service and you should contact your administrator if you would like to enable it. Once you've setup your ReviewPush account, you will be able to add them to your dashboard.

- **(7) Send email notifications**: Choose the frequency (daily, weekly) for receiving monitoring results via email.
- **(8) Send email notifications to:** Add the email addresses you would like to send the alerts to (if selected).
- **(9) Save settings:** Make sure to save your settings, you can amend your monitoring service at any time.

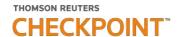

## Search — Real time search on Facebook & Twitter

This section enables you to (1) search for keywords and mentions in real-time on (2) Facebook or Twitter.

In the right sidebar are your (3) recent searches and (4) trending hashtags.

At the very bottom-right corner of the page is the **Word Cloud** that includes all of the most popular keywords currently trending.

You can engage with your audience on your social media profiles directly from the dashboard by using the **social engagement buttons** (such as like, share and others).

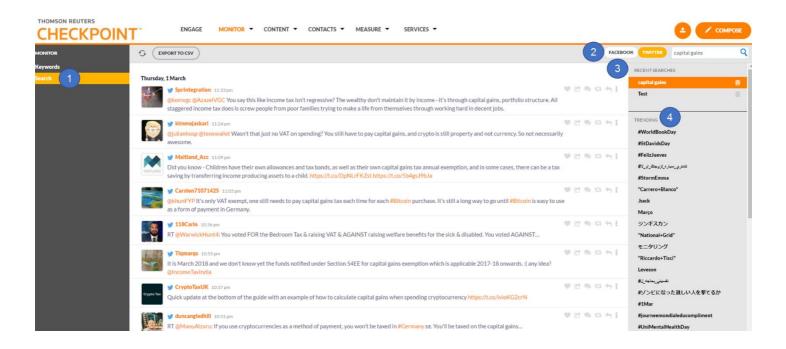

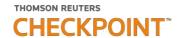

## **Content** – How to add new content

The **Content** section of the dashboard allows you to manage your content suggestions, RSS feeds and Content Libraries.

**Content suggestions** are similar to the real-time search within Monitoring in terms of functionality. Here you can search for topics and **filter them by Influencer**, **Relevance or Top Articles**.

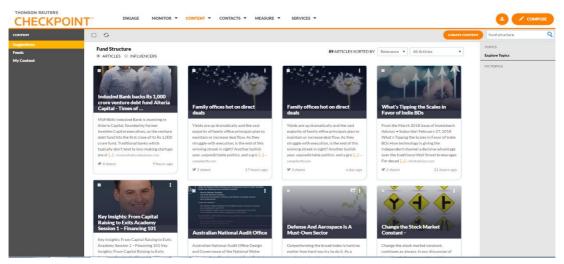

The **Feeds** section makes life more convenient if you are used to using RSS feeds. Simply add a **New Feed** and receive all the latest news and blogs in your dashboard.

If you want to share a particular RSS feed (e.g your own), you can set up an **Auto Post**. With this option, you can choose to automatically share content, including their frequency and amount. It's possible to publish posts automatically, queue or save them as drafts.

Your content library rests in the **My Content** section. Here you can add messages that you have written or already published (via compose box). You can also save articles to read or work on later.

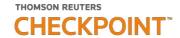

## Measure

The measure section allows you to measure the impact of your social media activities. For quick insights you can use the **(1) Engagement Report** and for deeper insights, you can **(2) build your own bespoke reports**. It is also possible to **(3) download raw data** in CSV or HTML.

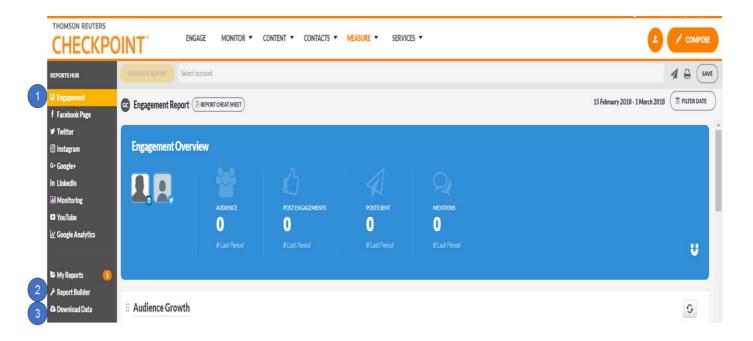

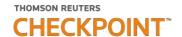

## Report Builder - Overview

In **Report Builder** you can view and create custom branded reports to suit the requirements of your business.

#### (A) Add new modules to existing report

 Modules include a range of reporting metrics (e.g., audience growth, content habits), integration with Google Analytics, and social media channel filtering.

#### (B) Report sharing with other users on Social Media Manager

#### (C) Report sharing options:

- Print: print the report.
- Email: send your report to others on a daily, monthly or quarterly basis.
- Live: enables you to share the report via a URL.

#### (D) Create a New Report

**(E) Personalize your report** by adding your logo and contact details.

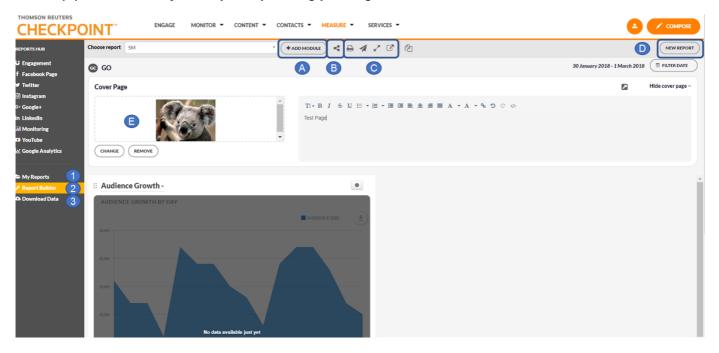

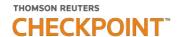

## How to create new report

Click (D) New Report on the right-hand side of the dashboard to create a new report.

- (1) Enter your report details: Report Name, Report Title and Default Time Period (this can be edited after the report is set up).
- (2) Select the layout of your report.

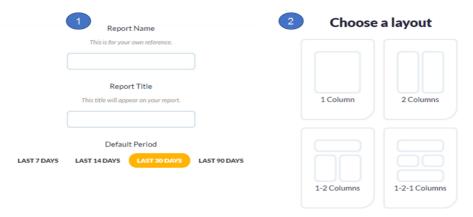

Once your new report has been set-up, **(3) add modules –** the metrics that you would like to report on (additional modules can be added at any time).

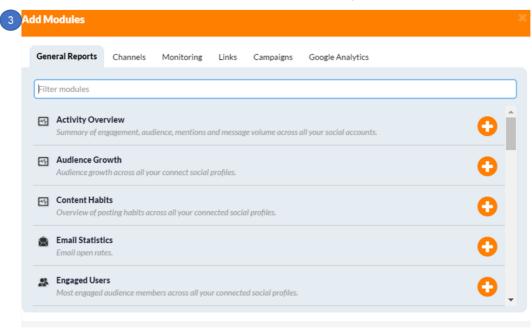

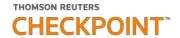

## **Export** — Export data for further analysis

Here you can export data for **(B) Campaigns, Channels, Monitoring, Contacts, Users and Other** for further analysis.

Take note that all data is stored for 90 days on your social media management dashboard. If you prefer to keep your analytics data for longer, you must (3) export data in (B) HTML or CSV format for each individual month.

This gives you the ability to compare results on a quarterly and annual basis.

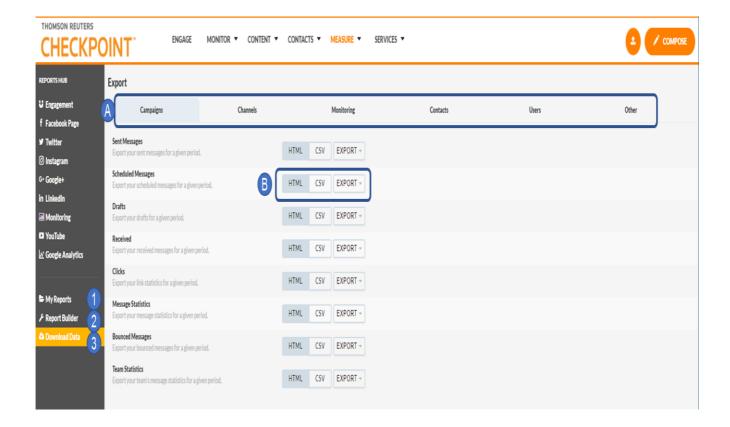

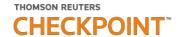

## **Preferences** — Control your Settings and Preferences

You can view a high level overview of your account information in (\*) **Preferences**. To access this area, click on the cog icon at the top right corner of the dashboard (see page 4). Then click on Preferences, just under Settings.

Here you can view and edit your (1) Contact and Location Information, as well as choose whether to receive desktop (2) Notifications or not.

You can choose how to shorten your links and set your (3) Publishing Preferences. To reset your cache and change your security question go to (4) System Settings.

Once you have made the adjustments, make sure that you click **Save** on each section to save the changes you have made.

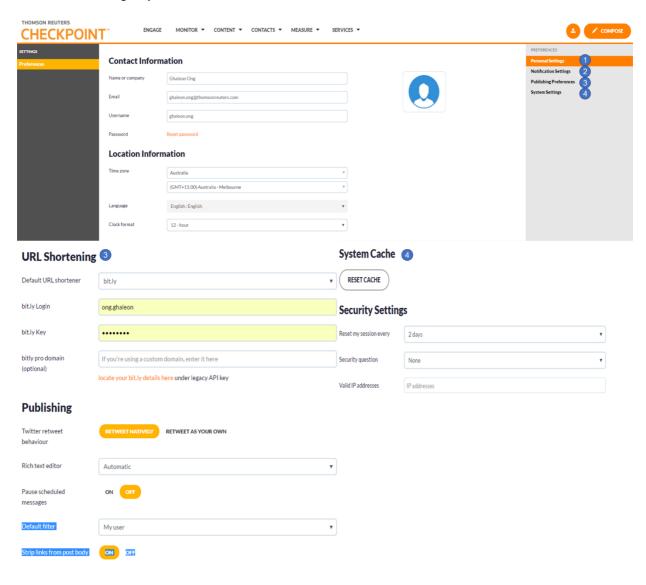

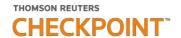

http://checkpointmarketing.thomsonreuters.com.au

# THOMSON REUTERS CHECKPOINT

Thomson Reuters - Checkpoint Marketing

1800 074 333 smm.anz@thomsonreuters.com